# **Summer School Class Fee Payment Instructions**

- Summer School class fees will be assigned to the Fee Management area in Skyward on May 5<sup>th</sup>
- You may pay for multiple students in one easy shopping cart transaction. Additionally, parents can make food service and school fee payments together, eliminating the need for separate transactions for each child.
- A \$2.00 convenience fee will be applied when fees are paid for with a credit card. You may pay by check to avoid the convenience fee. Foo Managament
- 1) Select **Fee Management**  from General Information area in the left hand side of the screen
- 2) Click on **Make Online Payment**

 **3)** Locate the Appropriate Child and, in the "Fee management Payment" line, click **"Update Payment Amount."**

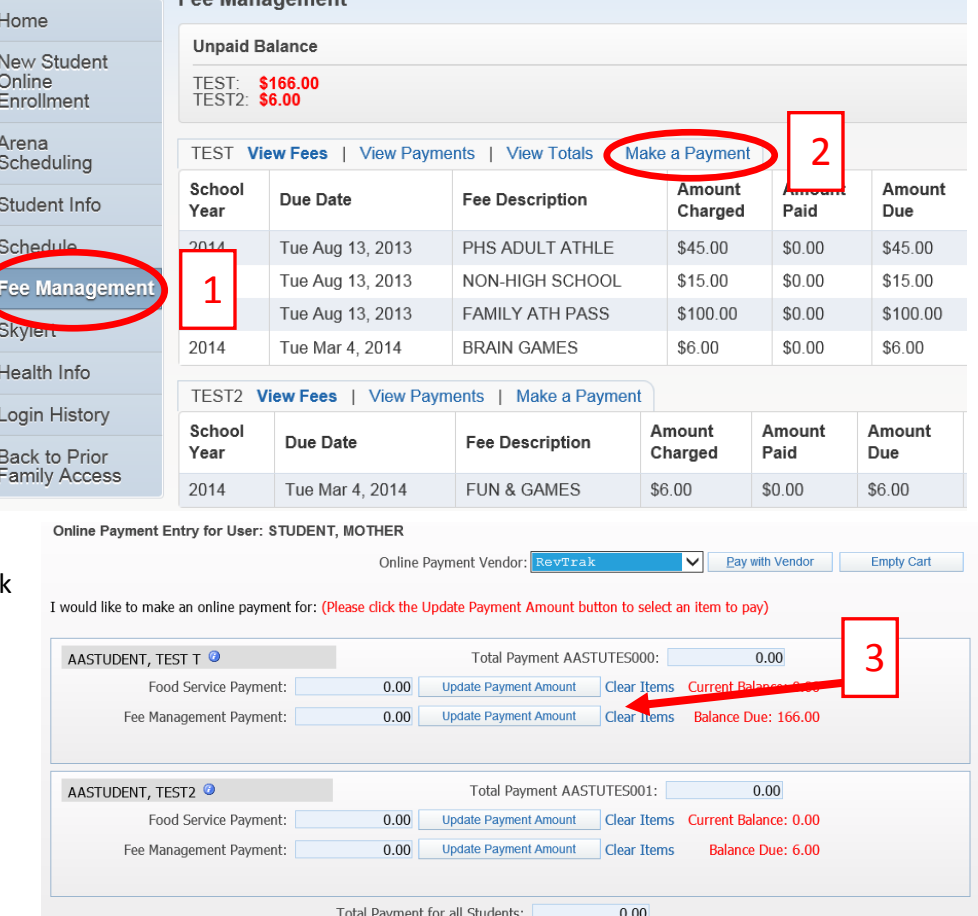

#### Update Fee Management Payment For TEST T AASTUDENT @

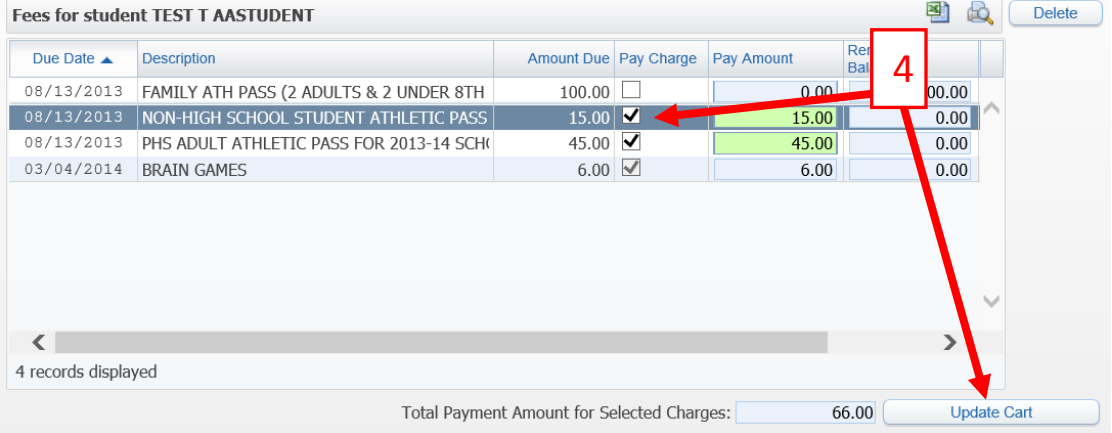

 4) Check "Pay Charge" next to required fees. When finished , click "Update Cart"

#### **To pay by** *Check* **follow Payment Option 1. To pay by** *Credit Card* **follow payment Option 2 on page**

### **Payment Option 1 (Pay by Check):**

1. Push the **Ctrl** key and **P** key on your keyboard at the same time to print a fee statement.

**2. OR if step one doesn't work - Right-Click** on the webpage and choose **Print …** *(Note: This option is not available in all web browsers)*

3. **Make checks payable to Summer School and mail with Fee Statement(s) to the Summer School office at PO Box 36, Pulaski, WI 54162**

## **Payment Option 2 (Pay by Credit Card):**

- **1.** Click **Pay with Vendor** from the online payments screen *You will be redirected to Pulaski Community School District's RevTrak Web Store*
- **2. Verify payment amount** and click **"Go to Checkout"** if all fees are correct
- **3.** If a **new customer**, select **"I am a new customer"** and enter your **email address** (you will create a password later).
- **4.** If a **returning customer**, select **"I am a returning customer"** and enter your **email address and password**. *(Please Note: The RevTrak password is not the same as the Skyward password and was not issued by the district.)*
- **5.** Select **Sign In**
- **6.** Enter your **Billing Information, Payment Information,** and **create a password** *(Make payment using a Discover, VISA or MasterCard debit or credit card)*
- **7.** Verify information for accuracy and select **"Complete Order"**
- **8.** Payment will be processed and **Receipt** can be viewed and printed. The receipt will also be sent to the email address provided during account set up.
- **9.** L**ogout**

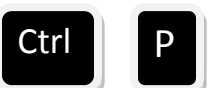

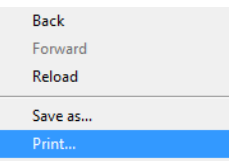

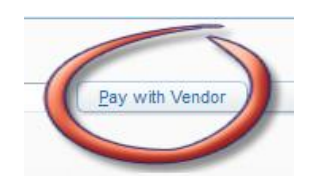

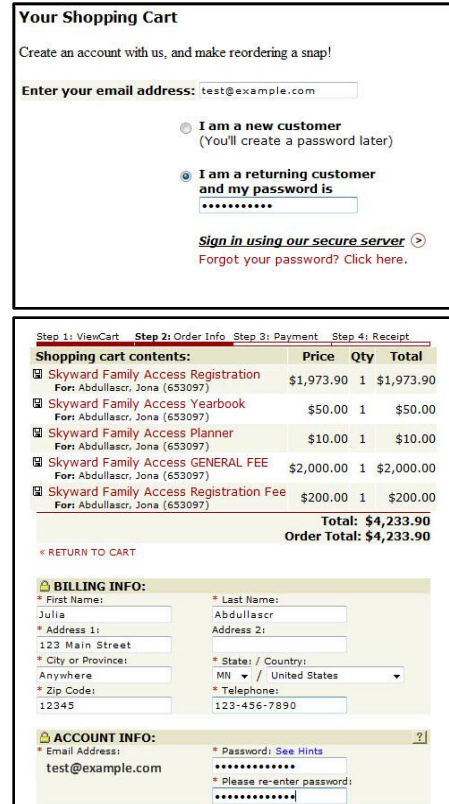